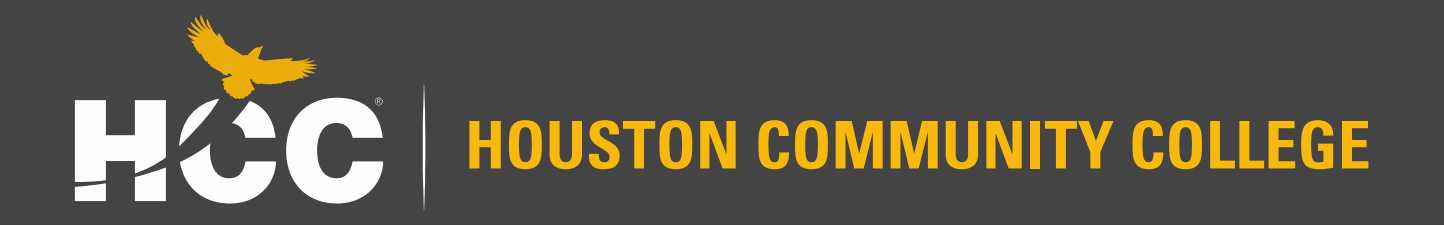

# **Center of Excellence for Visual and Performing Arts**

## Training Certificate SharePoint Submission

#### **Accessing Your Certificate**

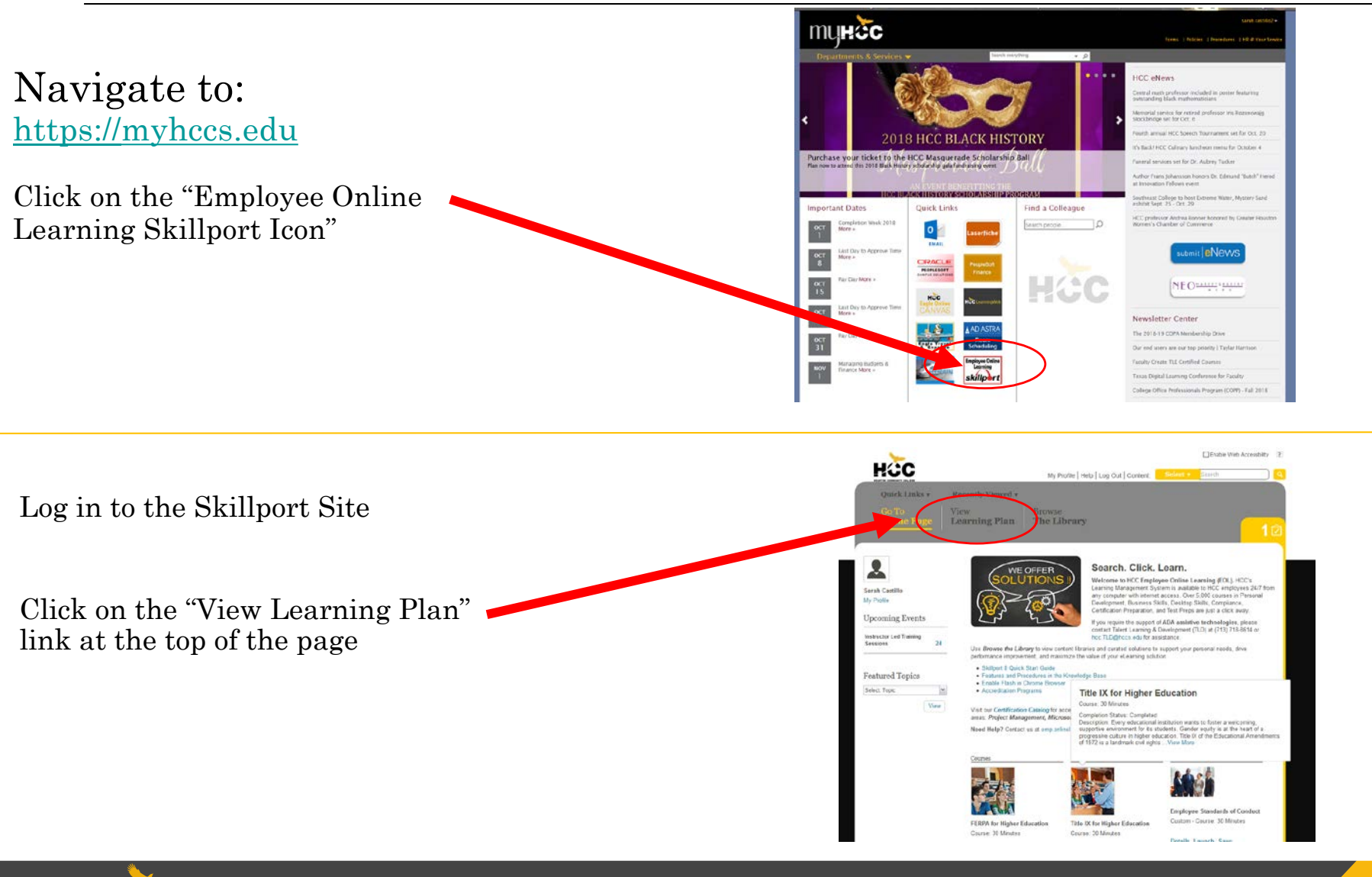

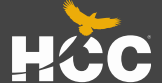

#### **Accessing Your Certificate**

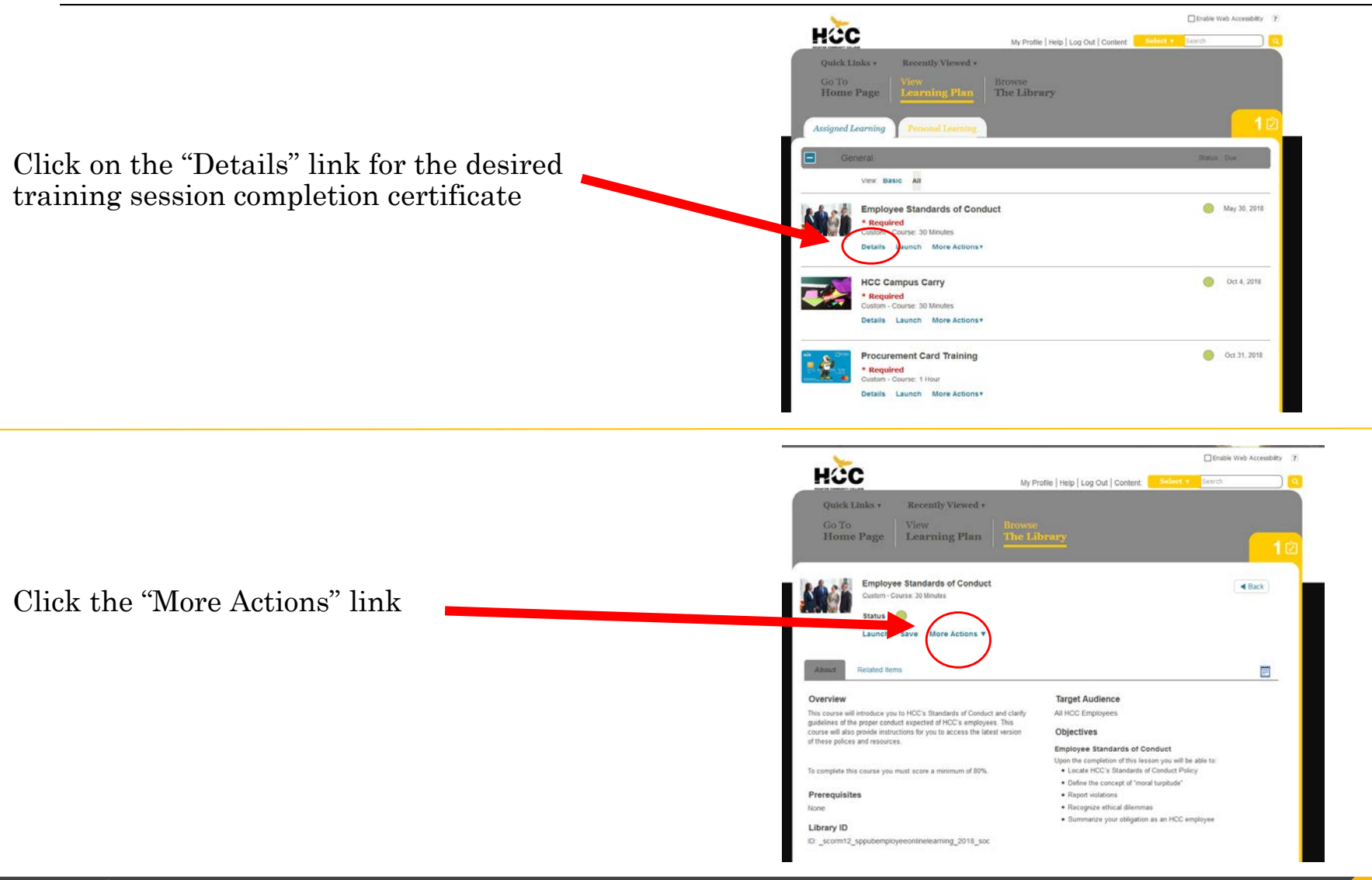

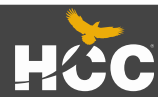

### **Accessing Your Certificate & Converting to PDF**

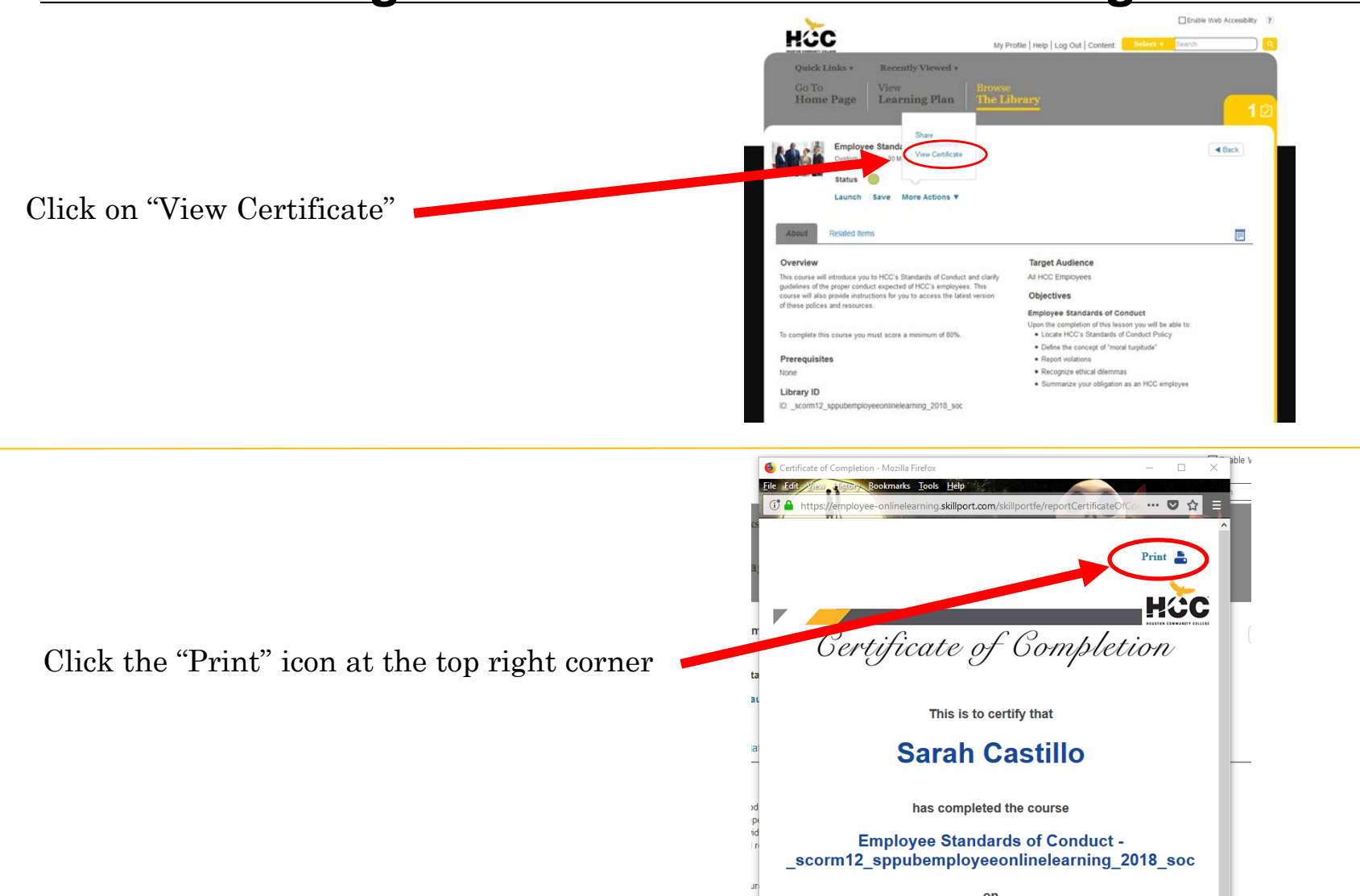

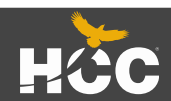

### **Converting to PDF**

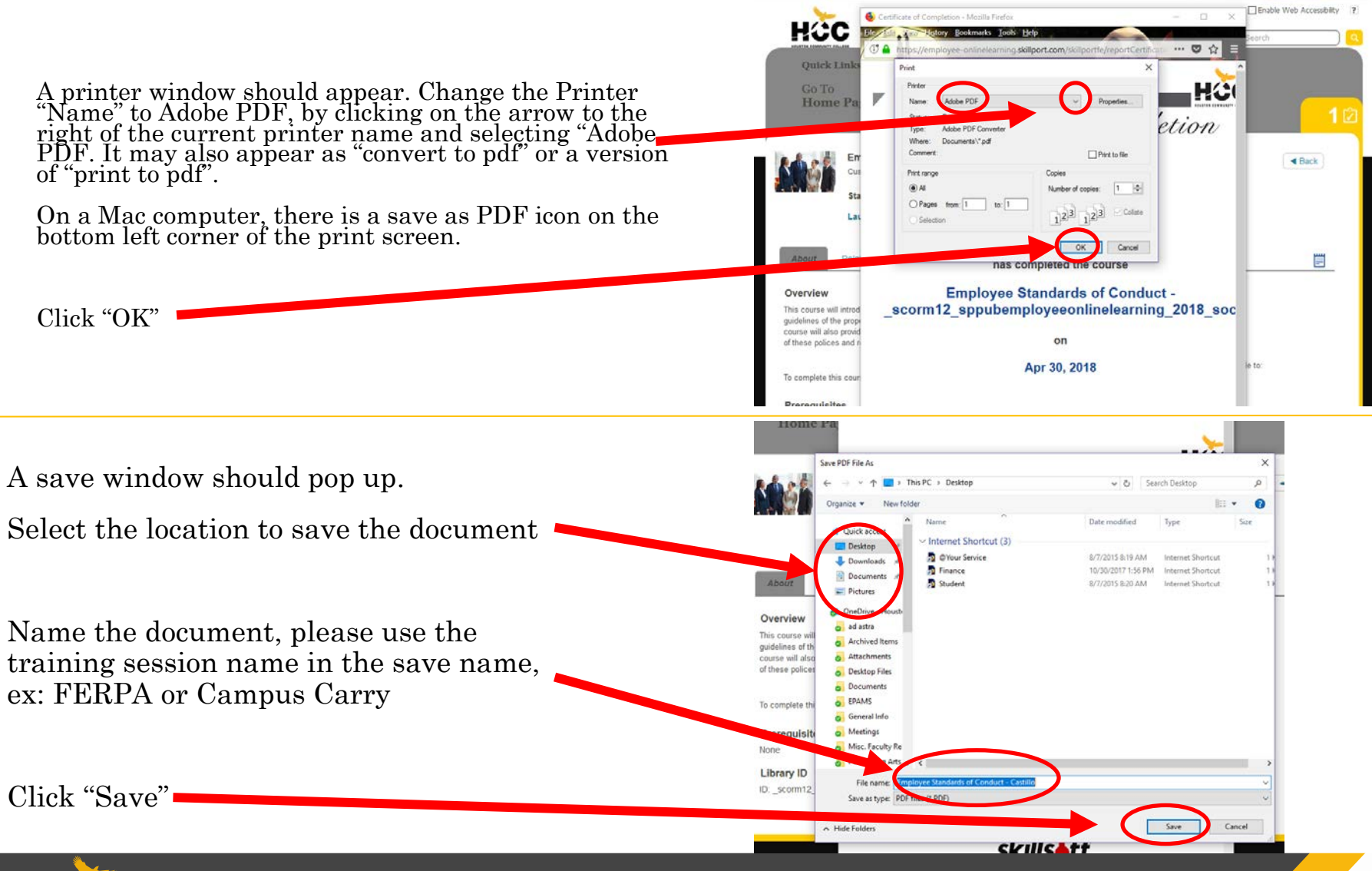

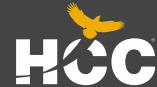

## **Converting to PDF and Saving to SharePoint**

Depending on the computer, the pdf version of the certificate may automatically pop up. If not, navigate to the folder that you saved the document in to confirm the save.

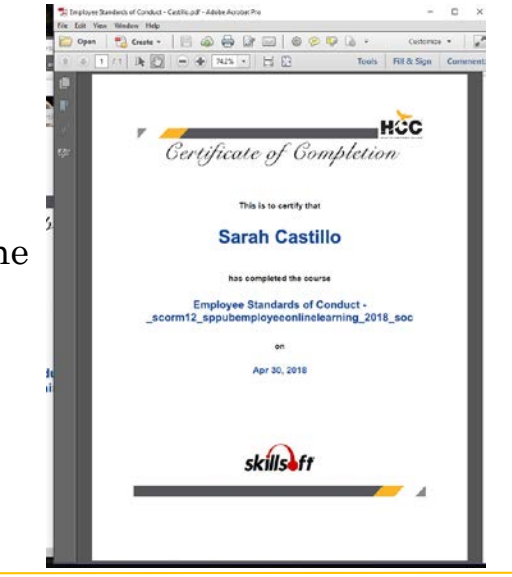

Navigate to:

https://team.hccs.edu/sites/coe/arts/

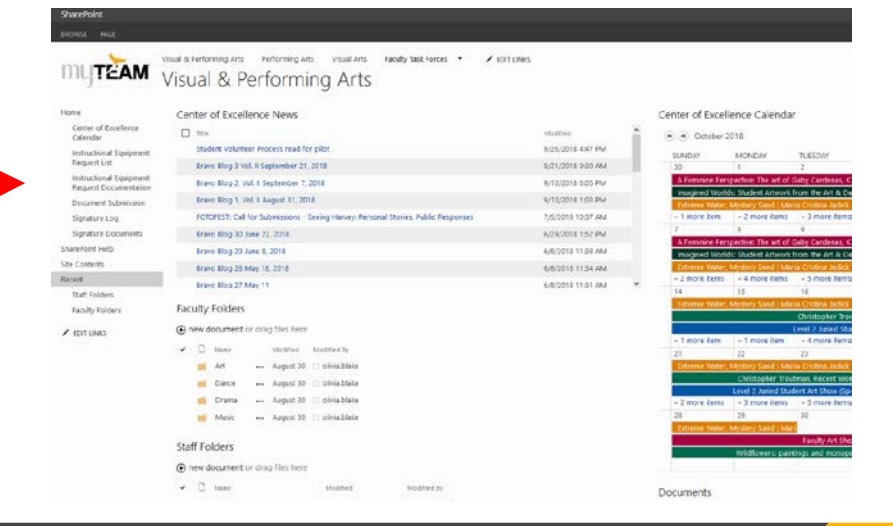

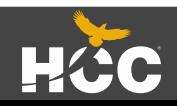

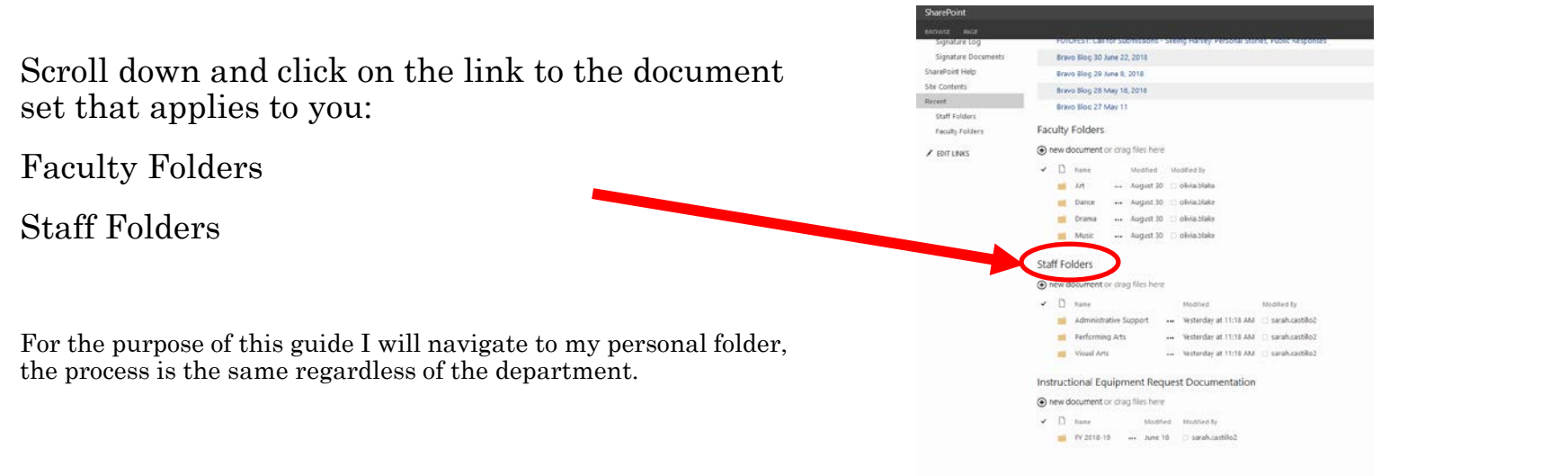

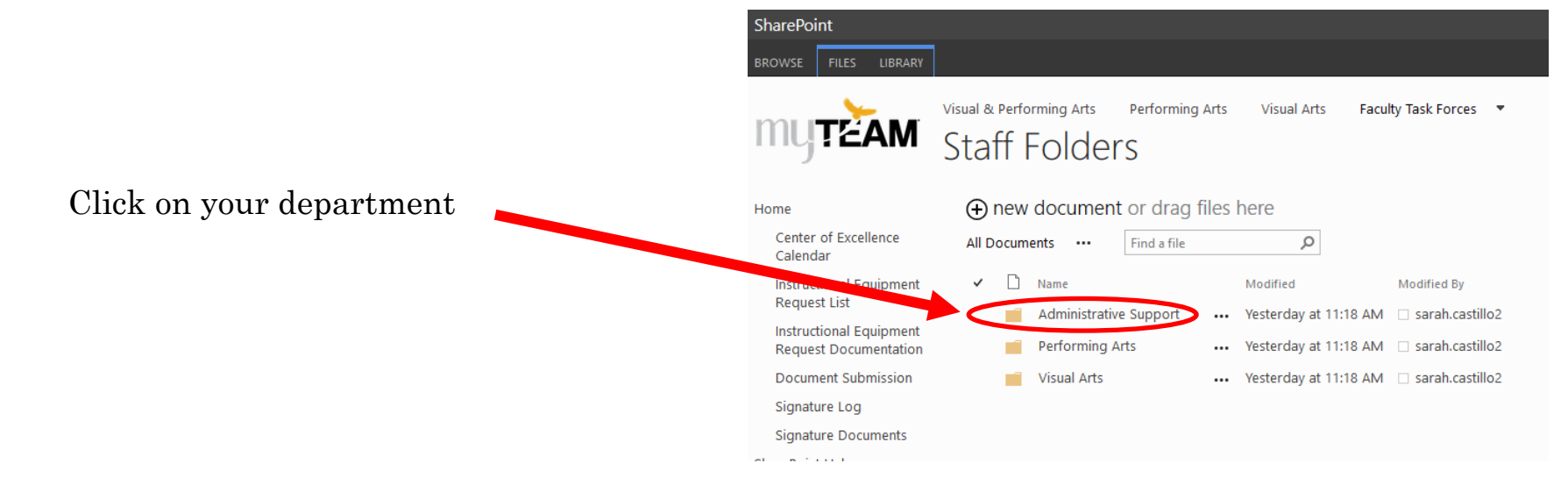

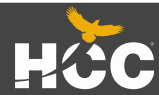

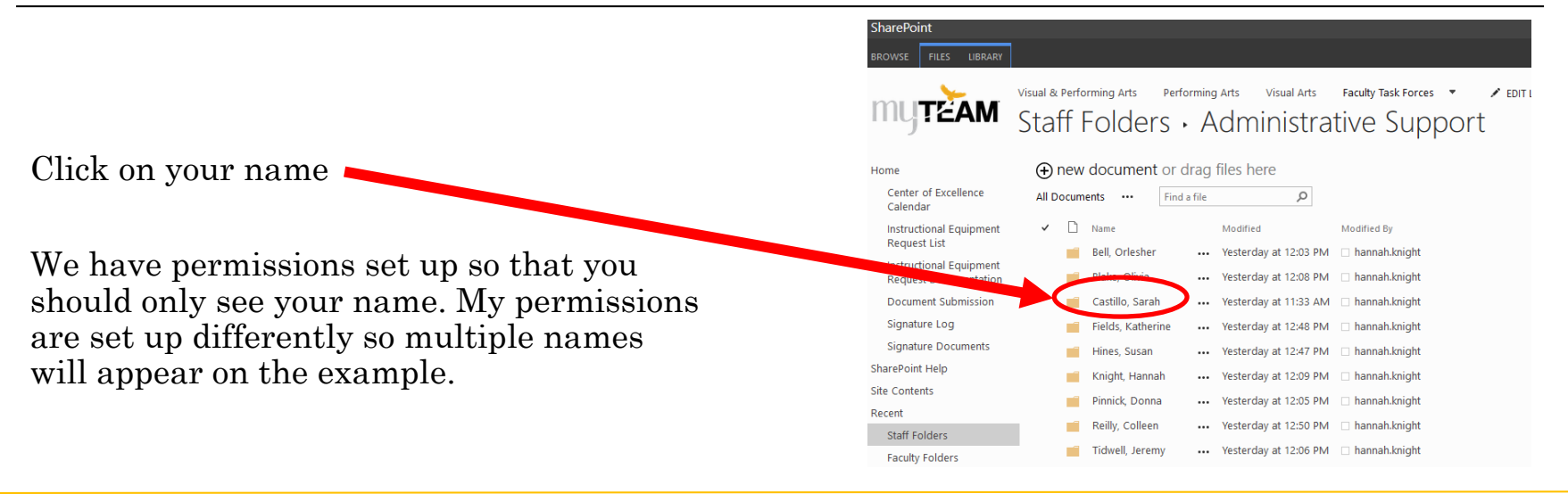

Click on the "Training Certificates" Folder

Faculty will have an additional "Grades" folder

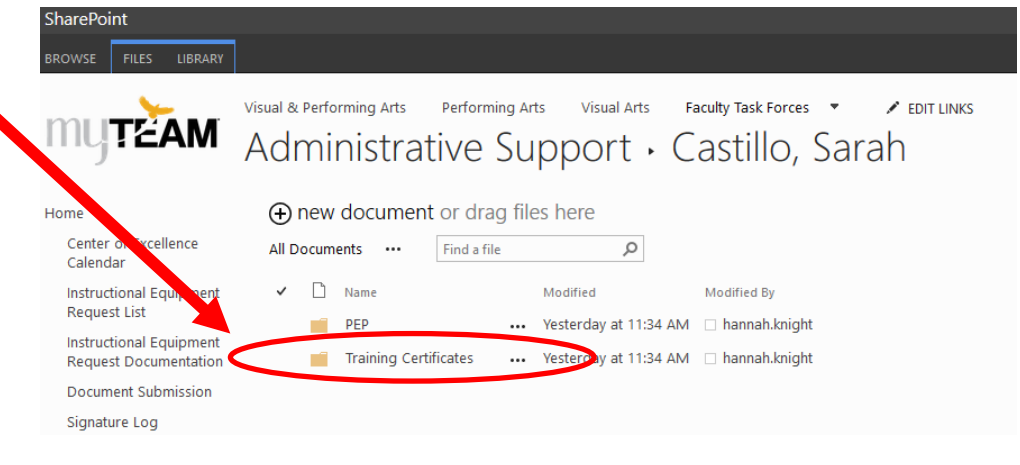

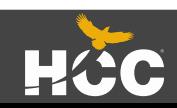

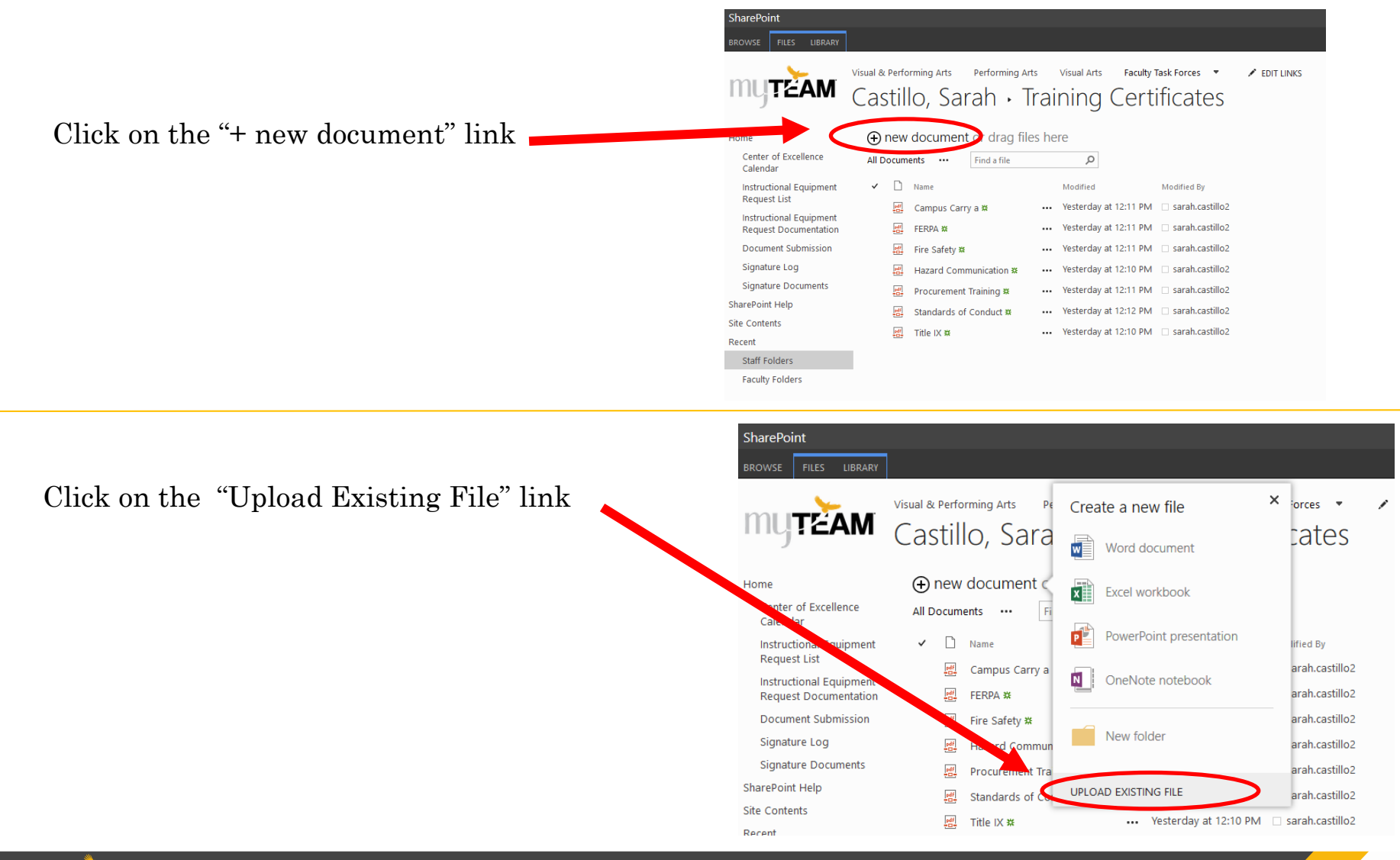

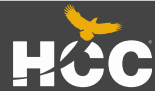

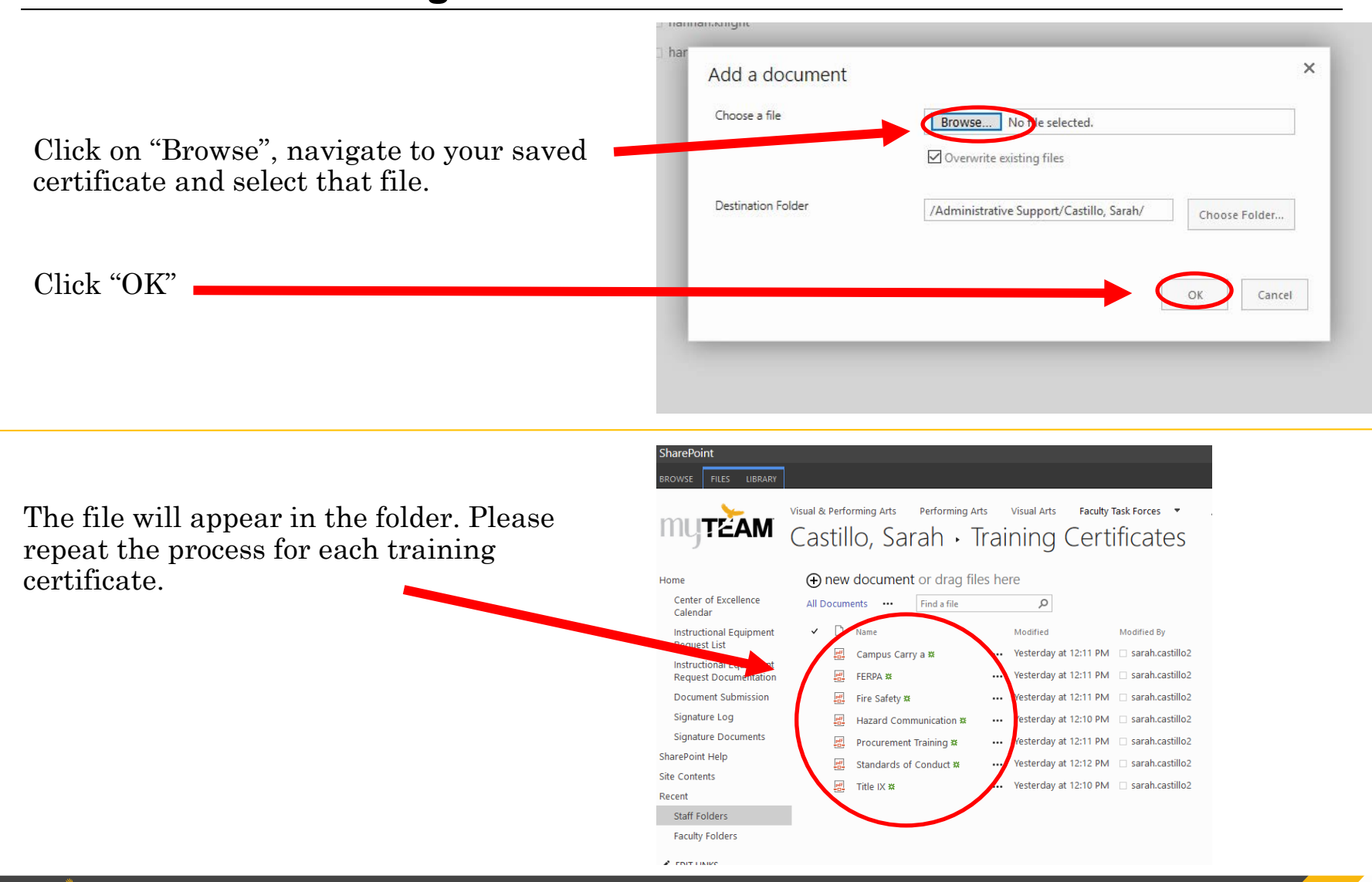

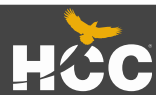